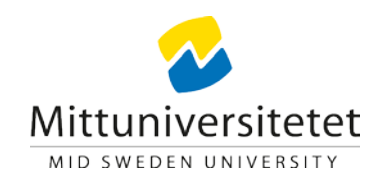

# **Installera tvåfaktorsverifiering**

För att öka säkerheten vid inloggning kommer en ny säkerhetsmetod , **tvåfaktorsverifiering** . Denna teknik gör det mycket svårare för obehöriga att logga in och komma åt dina dokument och information. För att sätta upp detta första gången behöver du sitta vid en dator och ha en mobil till hands.

Installationen genomförs i två steg

- 1. Installera Microsoft Authenticator-appen på din telefon
- 2. Koppla ihop appen med ditt Miun-konto

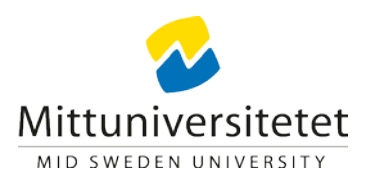

## **Steg 1**

• Börja med att ladda ned och installera appen **Microsoft Authenticator** på din mobil

厶

- Installera från *AppStore* på en Apple-enhet
- *Play Butik* på en Androidenhet

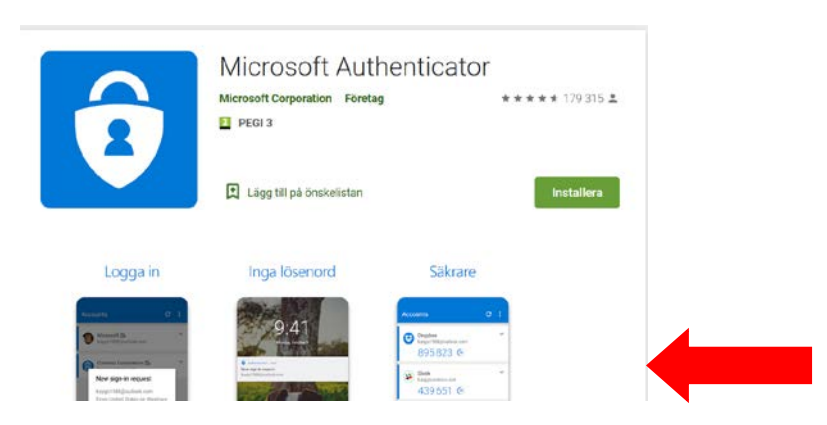

- Ge appen tillgång till kamera för att fota en kod samt kontakter för att spara inställningar.
- När appen är installerad på den telefon som du vill använda för inloggningen, välj Nästa följt av Nästa igen på dialogrutan "Konfigurera ditt konto".
- Välj Lägg till konto följt av Arbets- eller skolkonto.
- Appen kommer vilja scanna en QR-kod som du nu ska ta fram på din dator

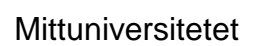

## **Steg 2**

Du behöver nu gå genom en guide på din dator för att ställa in hur du vill hantera tvåfaktorsverifiering.

- Följ sid 4-6 om du har en Miun-dator och är på campus eller kopplar upp dig via VPN
- Följ sid 7-12 om du befinner dig utanför vårt nätverk och inte har möjlighet att koppla upp via VPN

För att koppla upp dig via VPN, klicka på nätverkssymbolen nere vid klockan. Den ser antingen ut som en skärm eller en solfjäder, beroende på om du är internetansluten via nätverkskabel eller wifi.

En meny visar sig när du klickar på nätverkssymbolen, klicka där på vpn.miun.se och anslut. Logga in med dina vanliga inloggningsuppgifter.

Efter detta är du ansluten via VPN.

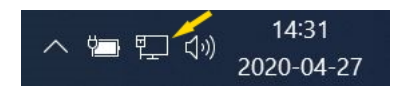

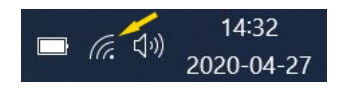

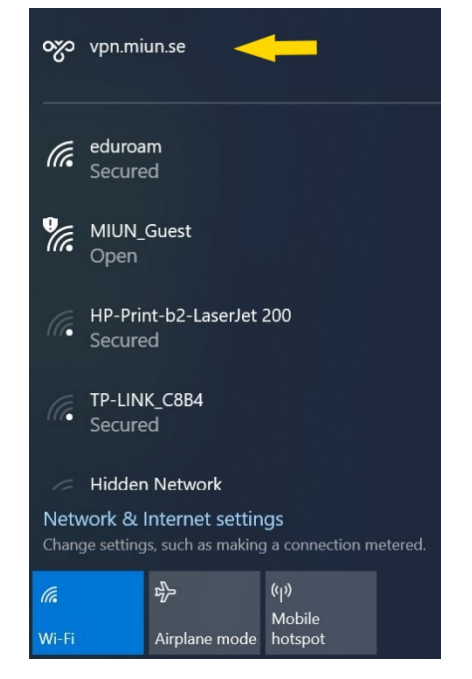

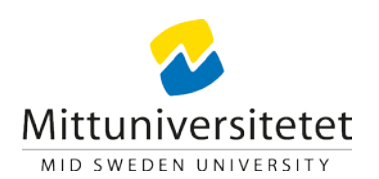

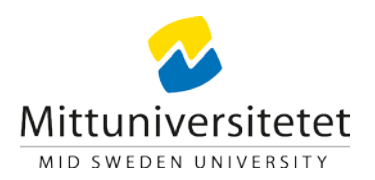

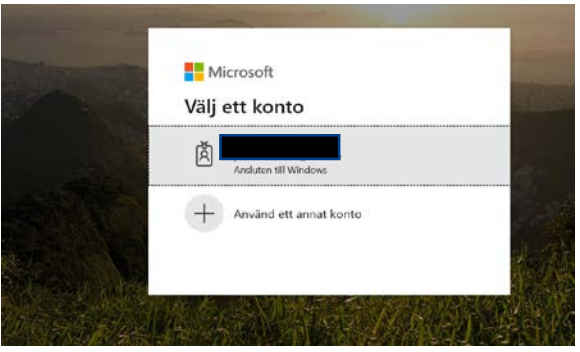

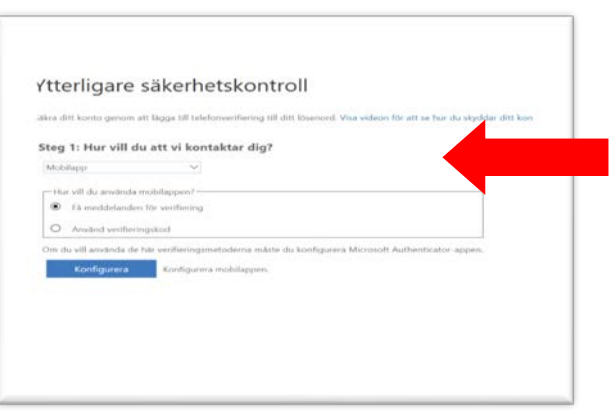

- För att ta fram din QR-kod att skanna, gå till webbsida <https://mfa.miun.se/>
- Välj ditt Miun-konto

- Välj alternativet Mobilapp samt få meddelanden för verifiering.
- Välj Konfigurera för att ställa in mobilappen.

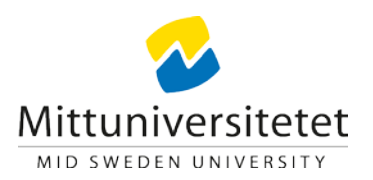

#### Konfigurera mobilappen

Slutför följande steg för att konfigurera mobilappen.

1. Installera Microsoft Authenticator-appen för Windows Phone, Android eller iOS.

2. I appen lägger du till ett konto och väljer "Arbets- eller skolkonto".

3. Skanna bilden nedan.

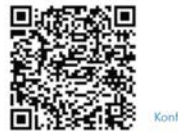

Konfigurera appen utan aviseringar

Om du inte kan skanna bilden skriver du in följande information i appen. Kod: 242 912 158 URL: https://cys01eupad04.eu.phonefactor.net/pad/053629387

Välj Nästa om en sexsiffrig kod visas i appen.

### Ytterligare säkerhetskontroll

Säkra ditt konto genom att lägga till telefonverifiering till ditt lösenord. Visa videon för att se hur du skyddar ditt konto

Steg 2: Kontrollera att vi kan nå dig på din mobila enhet

Svara på meddelandet som visas på enheten.

• Scanna in QR-koden som visas i webbläsaren med appen **Microsoft Authenticator** i din mobiltelefon.

• Svara på din mobila enhet.

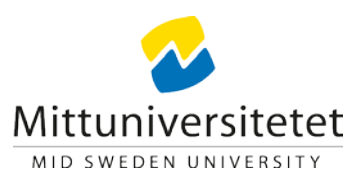

• Ange telefonnummer och klicka att du

• Lägg gärna in även din privata telefon så du klarar dig själv om arbetstelefonen kommer

bekräftar via appen.

bort.

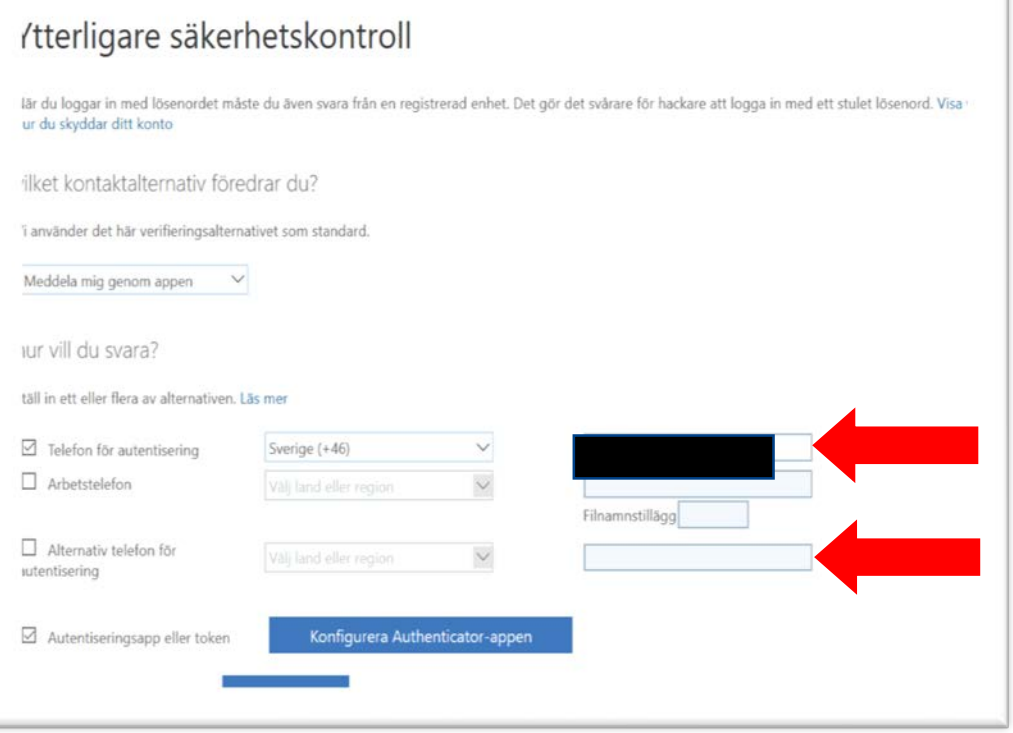

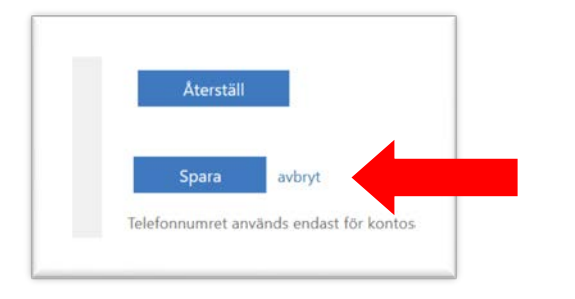

- 
- När du klickar Spara så är hela förfarandet klart.

### **Mittuniversitetet**

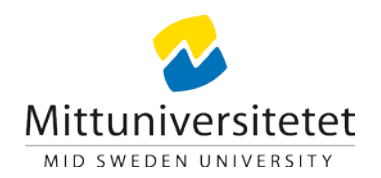

# **Installera utanför campus**

Om du befinner dig utanför campus och inte har möjlighet att koppla upp via VPN så kan du aktivera MFA från vilken Windows-dator som helst så länge den är ansluten till internet.

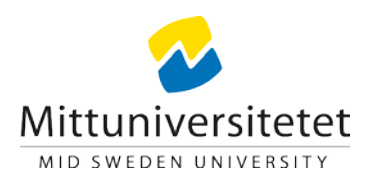

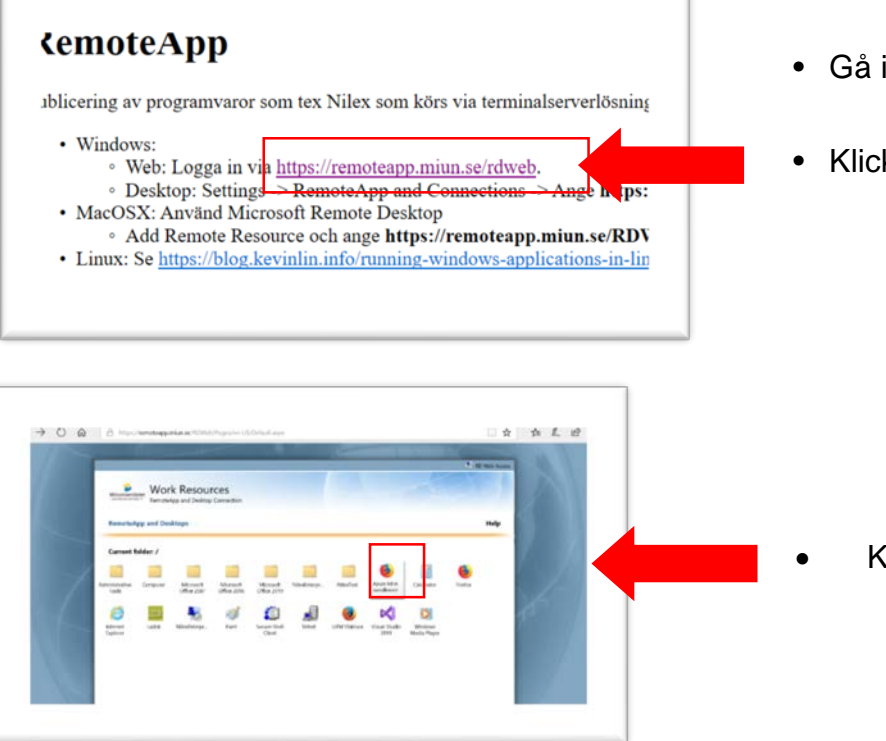

 $\begin{array}{ccccccccccccc} \multicolumn{4}{c}{} & \multicolumn{4}{c}{} & \$ 

€

國  $\frac{D}{m}$ 

G.

 $\rightarrow$  0  $\alpha$  0

Ø

Work Resources

n

Morrech Mexico.  $\sigma$ O s)

惠

What do you want to do with cpub-finding, 1, Remote

 $\Box$  $\blacksquare$ 

- Gå in på<https://remoteapp.miun.se/>
- Klicka på länken.

• Klicka på Azure MFA enrollment.

• Välj öppna.

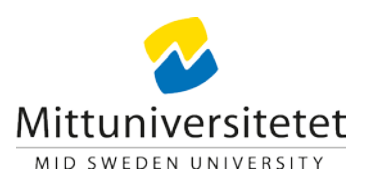

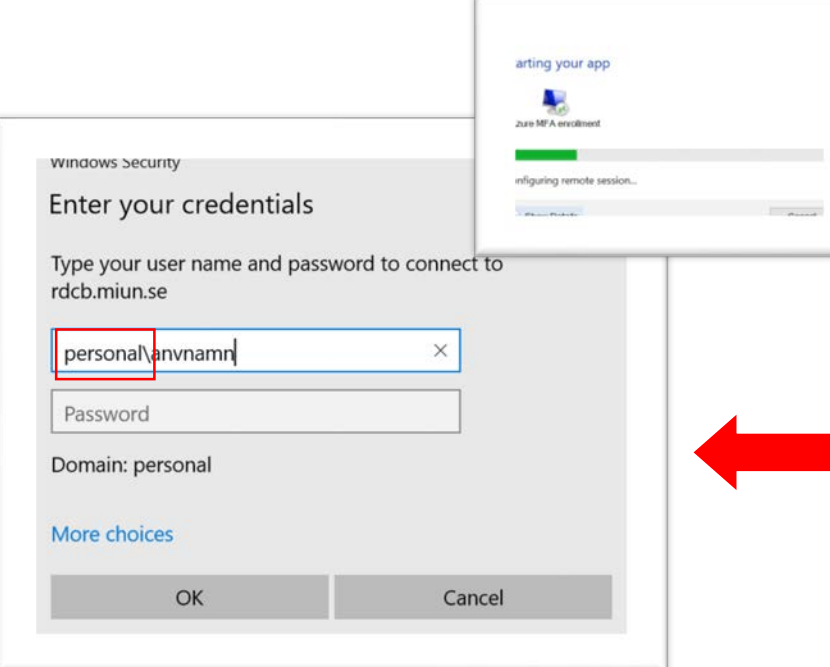

- Ange personal\användarnamn och lösenord, som när du loggar in på datorn.
- **OBS** personal\ måste vara med.

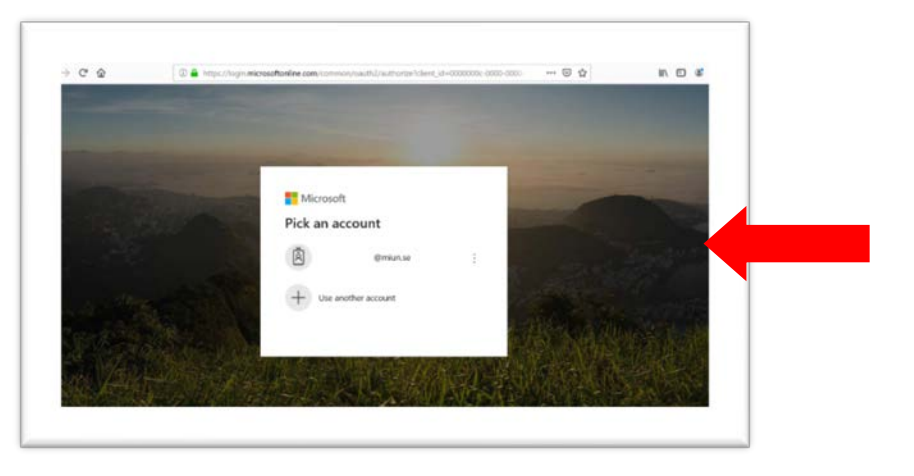

• Välj ditt Miun-konto, eller skriv in din Miun e-postadress om inget konto står.

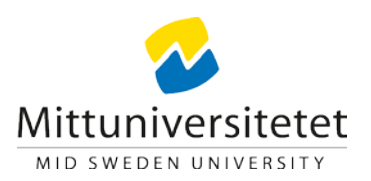

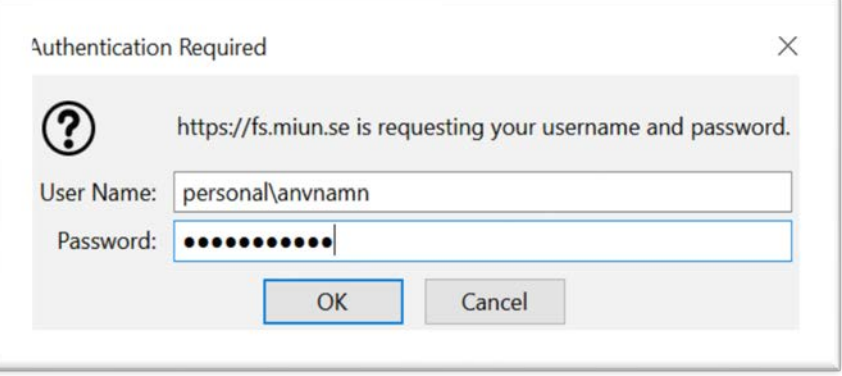

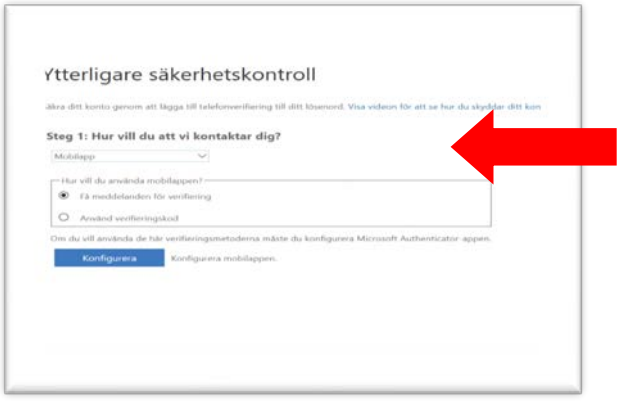

- Ange personal\användarnamn och lösenord, som när du loggar in på datorn.
- **OBS** personal\ måste vara med innan ditt användarnamn.

- Välj alternativet Mobilapp samt få meddelanden för verifiering.
- Välj Konfigurera för att ställa in mobilappen.

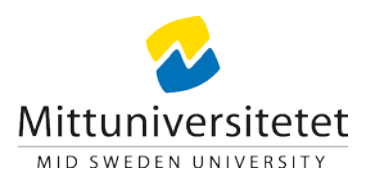

#### Konfigurera mobilappen

Slutför följande steg för att konfigurera mobilappen.

1. Installera Microsoft Authenticator-appen för Windows Phone, Android eller iOS.

2. I appen lägger du till ett konto och väljer "Arbets- eller skolkonto".

3. Skanna bilden nedan.

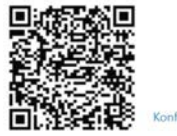

Konfigurera appen utan aviseringar

Om du inte kan skanna bilden skriver du in följande information i appen. Kod: 242 912 158 URL: https://cys01eupad04.eu.phonefactor.net/pad/053629387

Välj Nästa om en sexsiffrig kod visas i appen.

### Ytterligare säkerhetskontroll

Säkra ditt konto genom att lägga till telefonverifiering till ditt lösenord. Visa videon för att se hur du skyddar ditt konto

#### Steg 2: Kontrollera att vi kan nå dig på din mobila enhet

Svara på meddelandet som visas på enheten.

• Scanna in QR-koden som visas i webbläsaren med appen **Microsoft Authenticator** i din mobiltelefon.

• Svara på din mobila enhet.

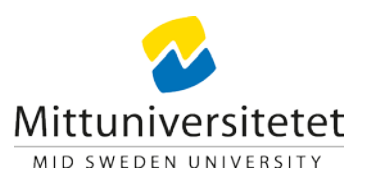

• Ange telefonnummer och klicka att du

• Lägg gärna in även din privata telefon så du klarar dig själv om arbetstelefonen kommer

bekräftar via appen.

bort.

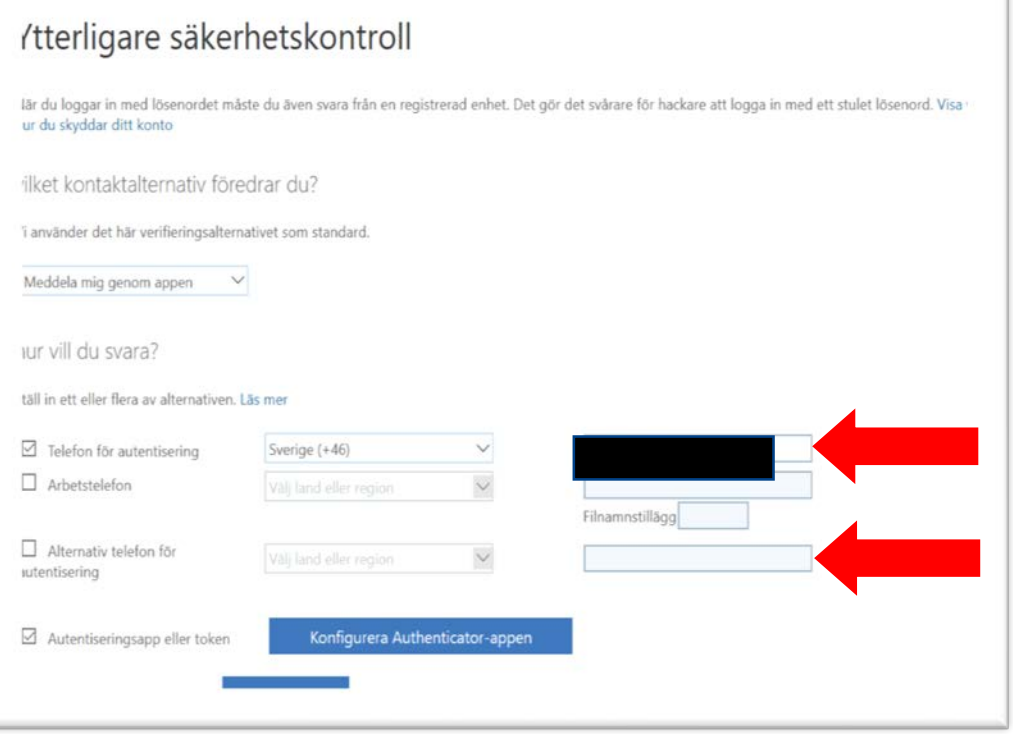

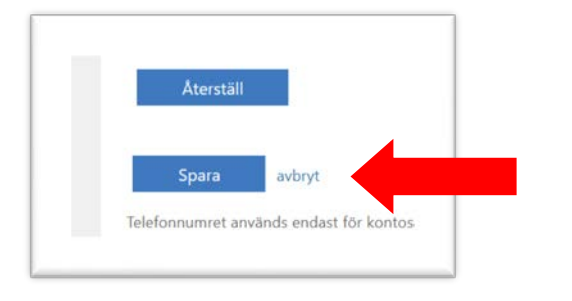

- 
- När du klickar Spara så är hela förfarandet klart.

### **Mittuniversitetet**

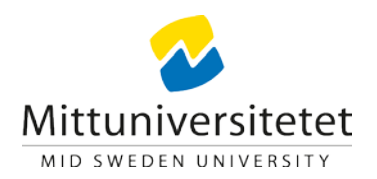

# **Nu är du klar !**

**Behöver du hjälp, kontakta Helpdesk 010-142 80 00**